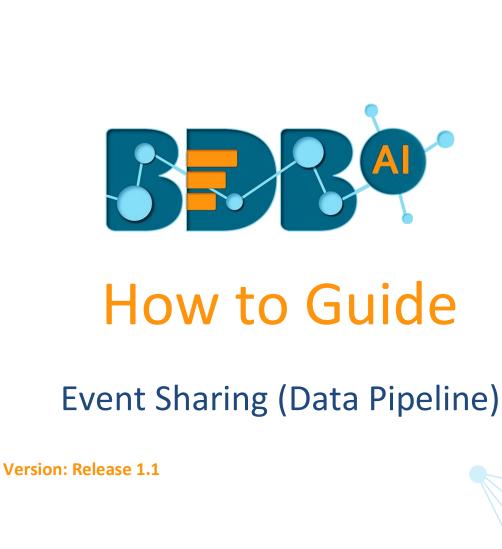

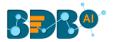

## Contents

| 1. | Describing Event Sharing | .3 |
|----|--------------------------|----|
| 2. | Steps for Event Sharing  | .3 |

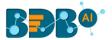

## 1. Describing Event Sharing

Event sharing is a method that helps the users to use the data coming from one pipeline into another pipeline. The current feature helps to deal with the scenarios where one pipeline is dependent on another pipeline's data.

Currently, there are two sections in the event list which are described below:

- i) Private section: This section contains a list of all the created events by the user for the current pipeline.
- ii) Shared Section: This section contains a list of all the shared events from another pipeline.

## 2. Steps for Event Sharing

- 1. Navigate to the 'Pipeline Workflow Editor' page using the Main Menu.
- 2. A message window prompts to create a new pipeline.
  - a. Give a name for the new pipeline
  - b. Click the 'Save' option

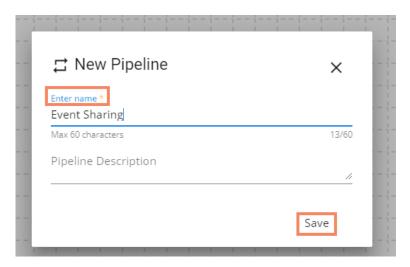

3. The Pipeline Workflow Editor page opens for the newly created Pipeline

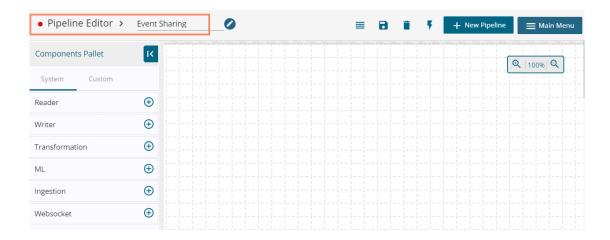

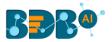

- 4. Drag a Reader Component to the Workspace and configure it (by providing relevant Basic the Meta information).
- 5. Save the Reader Component.

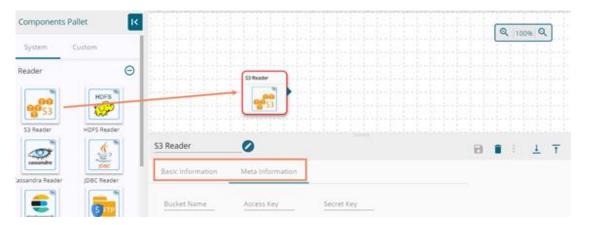

- 6. Create an Event by following the below given steps:
  - a. Click the 'Toggle Event Panel' option from the header
  - b. Click the 'Add New Event' option from the Event Panel

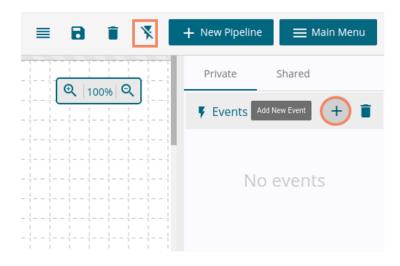

- c. A New window opens to create an Event
  - i. Provide a name for the Event
  - ii. Click the 'Add Event' option

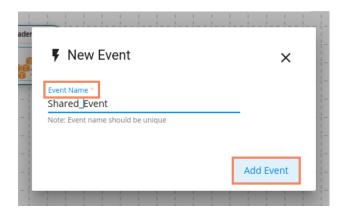

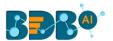

- d. The newly created Event lists in the event panel.
- 7. Click on the newly created Event to open the Property pallet.
  - a. Click the 'Update More Info' option

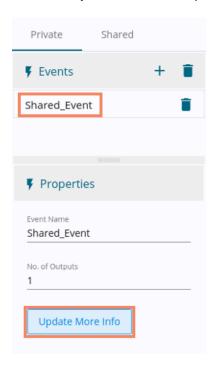

- b. A new window appears to update the Event information
  - i. Update the Event name
  - ii. Update the No. of Outputs
  - iii. Enable the 'Is Shared' option by putting a checkmark in the box
  - iv. Choose another Data Pipeline from the 'Select Pipeline' drop-down menu
  - v. Click the 'Update Event' option

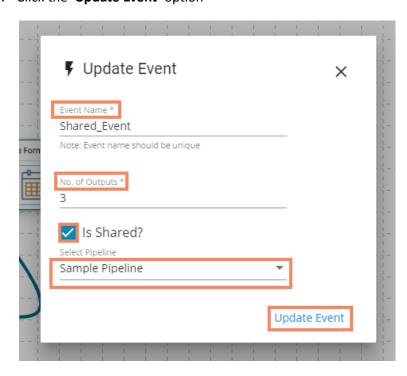

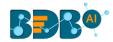

- 8. Drag and drop the shared event on the Workspace and connect with the dragged reader component.
- 9. Update the pipeline.

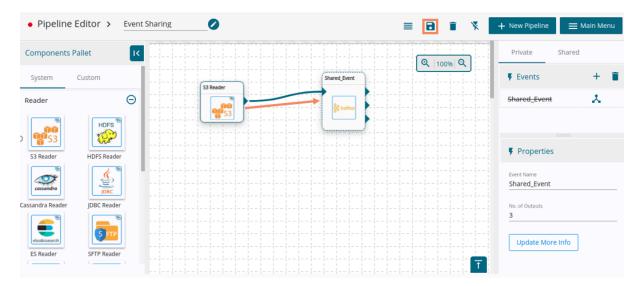

- 10. Open the pipeline where the same event is shared
- 11. The shared event gets added to the 'Shared' section of the Event.

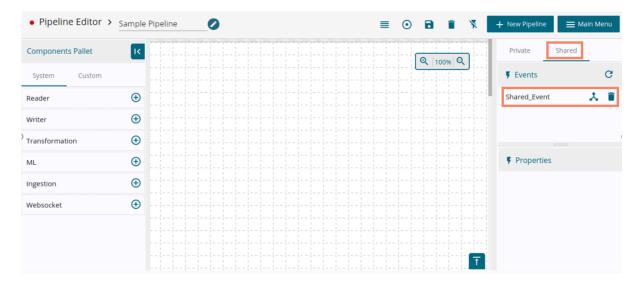

12. Users can use the Shared Event in the new pipeline with another reader as displayed in the following image:

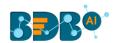

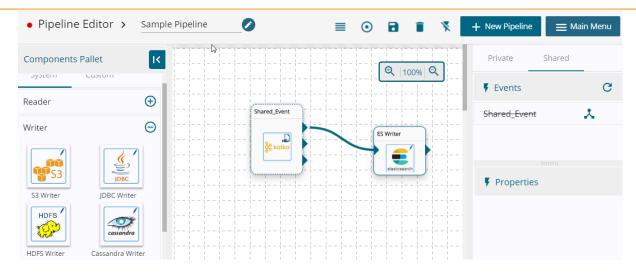